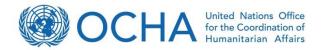

# Virtual OSOCC

# Handbook and guidance

Volume I: User manual Version 12 Dec 2014

> Prepared by OCHA Activation and Coordination Support Unit Last updated December 2014

GDACS Secretariat | Virtual OSOCC Team:

Thomas Peter (petert@un.org) Lorena Abalos (abalos@un.org) Gintare Eidimtaite (eidimtaite@un.org)

# Foreword

The Virtual OSOCC was first launched in 1998 to facilitate information exchange among the UNDAC team and INSARAG USAR teams in earthquakes. Since then, the tool has evolved into an important information platform for the international disaster response community, which is used to facilitate information exchange not only in earthquakes, but also in all major sudden-onset emergencies as well as during preparedness activities such as training events, simulation exercises, meetings and expert discussion fora.

In 2004, the Virtual OSOCC was integrated into the Global Disaster Alert and Coordination System (GDCAS) as GDACS' online coordination platform for first (bilateral) disaster responders. GDACS is a cooperation framework among OCHA, the European Commission, UNOSAT, and disaster managers worldwide, which provides automatic alerts, impact estimations, and an on-line coordination platform for disaster managers and producers of satellite-images and maps.

In 2014, which marks the 10<sup>th</sup> anniversary of GDACS, the Virtual OSOCC underwent a major revision to improve the support of information analysis and to provide a multi-lingual interface. Additional features will be added in the course of 2015 with the aim to adapt the tool to latest technological developments and to the needs of a steadily growing user community, which reached 19,000 subscribers in October 2014, at a yearly increase rate of 20 per cent.

The success of the Virtual OSOCC is a result of the constructive collaboration of its users. Since its creation, users have continuously made recommendations for improvements and participated in workshops and lessons learned exercises with the aim to further improve the tool to meet information and coordination needs in the early phase of major disasters and significant international response.

We thank all Virtual OOSCC users for their continuous support and contributions, in particular the Virtual OSOCC revision working group with participation of Argentina, Australia, Germany, New Zealand, Norway, the USA, and OCHA, who were instrumental in designing the most recent version of the tool.

Also in the future, it will be our primary objective to ensure that the Virtual OSOCC meets the needs of its users, and we are open for comments or recommendations for improvements. As in previous years, our policy will remain to implement useful suggestions informally and quickly, and to provide support and guidance to Virtual OSOCC users whenever needed with minimal delay.

Thomas Peter Chief, Activation and Coordination Support Unit and GDACS Secretariat Emergency Services Branch OCHA-Geneva

# List of Abbreviations

| IEC           | INSARAG External Classification                                    |
|---------------|--------------------------------------------------------------------|
| IER           | INSARAG External Reclassification                                  |
| INSARAG       | The International Search and Rescue Advisory Group                 |
| FCSS          | Field Coordination Support Section                                 |
| FTS           | Financial Tracking Service                                         |
| GDACS         | Global Disaster Alert and Coordination System                      |
| HCT           | Humanitarian Country Team                                          |
| NDMA          | National Disaster Management Authority                             |
| NGOs          | Non-governmental organizations                                     |
| LEMA          | Local Emergency Management Authority                               |
| LogIK         | Logistics In-Kind (online commodity tracking application)          |
| OCHA          | United Nations Office for the Coordination of Humanitarian Affairs |
| OSOCC         | On-Site Operations Coordination Centre                             |
| RDC           | Reception/Departure Centre                                         |
| SC            | Sector Coordination                                                |
| UCC           | USAR Coordination Cell                                             |
| UN            | United Nations                                                     |
| UNDAC         | United Nations Disaster Assessment and Coordination team           |
| USAR          | Urban search and rescue                                            |
| Virtual OSOCC | Virtual On-Site Operations Coordination Centre                     |
| VO            | Virtual On-Site Operations Coordination Centre                     |
|               |                                                                    |

# Table of Contents

| Introduction                                        | 5 |
|-----------------------------------------------------|---|
| 1.1. Global Disaster Alerts and Coordination System | 5 |
| 1.2. Purpose and scope                              | 5 |
| 1.3. User community                                 | 5 |
| 1.4. Your profile                                   | 3 |
| 1.5. Structure                                      | 7 |
| 2. Disasters                                        | ) |
| 2.1. Overview                                       | ) |
| 2.2. Disaster information structure1                | ) |
| 2.3. Discussion elements                            | 2 |
| 2.3.1. Relief teams1                                | 3 |
| 2.3.2. Relief items1                                | 5 |
| 2.3.3. Maps10                                       | 3 |
| 2.3.4. Hazard Identification Table1                 | 7 |
| 3. Simulator                                        | 9 |
| I. Training and Meetings                            | 2 |
| 5. Discussions                                      | 5 |
| 6. Users and Statistics                             | 7 |
| 7. Additional features                              | 3 |
| 7.1. Languages                                      | 3 |
| 7.2. Subscription                                   | 3 |
| 7.3. Bookmarking                                    | 9 |
| 7.4. Workspaces                                     | ) |
| 7.5. Surveys                                        | ) |
| 3. Learn more                                       | 3 |

# 1. Introduction

## 1.1. Global Disaster Alert and Coordination System

Virtual OSOCC is an OCHA-managed GDACS tool. GDACS is a cooperation framework under the UN umbrella that brings together disaster information systems and disaster managers worldwide with the aim of filling the information and coordination gap in the first phase after major disasters. GDACS provides real-time access to web-based disaster information systems and related coordination tools.

GDACS sends automatic e-mail and SMS alerts to subscribers and provides impact estimations after major disasters through its on-line multi-hazard disaster impact assessment service. GDACS alerts and impact estimations are managed by the European Commission Joint Research Centre.

GDACS also coordinates the creation and dissemination of disaster maps and satellite images. This service is managed by UNOSAT. Many governments and disaster response organizations rely on GDACS alerts and automatic impact estimations to plan international assistance.

# 1.2. Purpose and scope

The primary purpose of Virtual OSOCC is to facilitate information exchange among disaster responders in order to establish a better situational awareness in the early stages of sudden-onset disasters, to inform deploying responders of the operational environment, and to track response to support decision-making and coordination.

The Virtual OSOCC also supports preparedness activities, including meetings, training events, expert discussion fora, and simulation exercises. The Virtual OSOCC is typically activated in major sudden-onset disasters and supports international coordination during the first weeks of the response.

## 1.3. User community

Access to Virtual OSOCC is restricted to disaster managers from governments and disaster response organizations. The platform was initially designed as a tool for bilateral responders; however, over the years increasing numbers of staff from UN agencies and NGOs have created accounts.

Users have one of the following privileges with regard to the system:

- 1. Guest: Read only
- 2. User: (default for new users): Access to discussion information, provide comments, and upload files
- 3. Moderator: Add and edit all information in a discussion
- 4. Account manager: Create user accounts and manage account requests
- 5. Workspace administrator: Configuration and data management of a given workspace
- 6. System administrator: Overall system configuration and data management

Some users are authorized to post information on behalf of their county or organization, and yet others can also edit information posted on behalf of their country or information. If you have any inquiries regarding user privileges, please contact us at virtual-osocc@un.org.

#### How can I request a Virtual OSOCC account?

You can request an account on the Virtual OSOCC homepage. You will need to fill out the short form and will receive a confirmation email once the administrators will have reviewed your request.

#### How can I delete my Virtual OSOCC account?

If you want to delete your account, you need to contact the Virtual OSOCC team at virtual-osocc@un.org.

# 1.4. Your profile

Every user of the Virtual OSOCC is encouraged to maintain their profile and contact details up to date on their profile page. To access your page, where you can add and edit your data, click on 'Your profile', as illustrated below.

| HOME ALERTS       | VIRTUAL OSOCC DAT      | TA, MAPS & SATELLITE | E IMAGERY SCIENCI                                    | E PORTAL | ABOUT GDACS |       |       |            |
|-------------------|------------------------|----------------------|------------------------------------------------------|----------|-------------|-------|-------|------------|
| WORKSPACE: VIRTUA | AL OSOCC 🗸 💡 VO User ( | OCHA) YOUR PROFIL    | E LOGOUT English                                     | ~        |             |       |       |            |
|                   |                        |                      | /irtual OSOCC - real-tim<br>neme: 1 hr, 1-3 hrs, 3-6 |          |             |       |       |            |
|                   |                        |                      |                                                      |          | ,,,         |       |       |            |
| Disasters         | Simultor               | Training             | Meetings                                             |          | ussions     | Users | Lists | Statistics |
| Disasters         | Simulator              |                      |                                                      |          |             |       | Lists | Statistics |

Members of rosters and mechanisms mobilized through the Virtual OSOCC, such as UNDAC, the Associate Experts Pool and Environmental Experts network, should fill out additional information about their skills and experience:

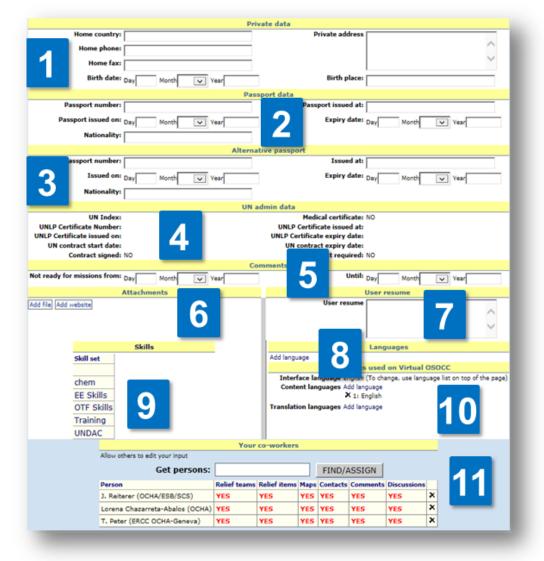

- 1. Start with your private data, including your date of birth and home country. This may be needed for OCHA to request visas and other documents for you;
- 2. Fill out your national passport details;

- 3. If you have a second passport, it may also be of use to enter this data;
- 4. UN staff members should also fill out details about the UNLP and UN contract;
- 5. Indicate dates you would not be available for deployments;
- 6. Attach your CV and/or copy of your passport;
- 7. You can additionally provide narrative information relating to your expertise;
- 8. Add languages you speak;
- UNDAC members are strongly encouraged to list their skills by clicking on 'UNDAC' and ticking all applicable skills. If you are a member of a different roster, you may be instructed by OCHA to indicate your skills under a different set;
- 10. You can also choose a default language for the Virtual OSOCC interface (at the time of writing, English, Spanish or French);
- 11. You can also select your co-workers who would have the rights to edit the information you add on the Virtual OSOCC.

# 1.5. Structure

The Virtual OSOCC has the following structure:

- 1. **Tabs** are different sites within the platform, each serving a different purpose. Chapters 2 8 explain the features of each tab in depth.
- 2. **Sections** classify discussions, such as Breaking emergencies and Emergencies under the *Disasters* tab, or different training types (INSARAG, UNDAC, EU, etc) under the *Training* tab.
- 3. **Discussions** as a structural element include not only real or simulated disaster discussions, but also meetings and training opportunities.

| Disaste     | ers Simulator               | Training       | Meetings   | Discussions                 |
|-------------|-----------------------------|----------------|------------|-----------------------------|
| reaking     | encies                      |                | MAIL SMS N | W EMERGENCY IN THIS SECTION |
| -Aug-2014   | Aug. 3 Yur Zhaotong City M  | 6.5 earthquake |            | ETTAL RSS 🟠                 |
| 4-May-      | Earthque 2 reece            |                |            | *                           |
| 2-May-2014  | Afghanishdslide - 2nd of I  | May 2014       |            | <b>1</b>                    |
| mergencie   | 5                           |                |            | MAIL SMS                    |
| 18-Jul-2014 | Syrian Border Monito 🥤 :har | nism           |            | Ŷ                           |
| 5-Jul-2014  | Cyclone RAMMASUN-           |                |            | *                           |
| 2-Jun-2014  | Paraguay - floods           |                |            | HTML RSS 🛱                  |

- Discussion elements contain several non-narrative information tools and resources for each discussion, including relief teams' registration and directory, as well as the Hazard Identification Table (HIT).
- 5. **Titles** divide information in each discussion into structural elements, such as Situation, Operational environment, Response coordination and OSOCC. Users can comment on the content of each title.

6. **Subtitles** break down the information into more manageable snippets. Moderators can configure the discussion to allow users to comment directly under each subtitle.

| Plantan 0                        |                                | Testates                                                   |                                | Discussions                                                                    |                                       |                   | Charles in the              |
|----------------------------------|--------------------------------|------------------------------------------------------------|--------------------------------|--------------------------------------------------------------------------------|---------------------------------------|-------------------|-----------------------------|
| Disasters S                      | imulator                       | Training                                                   | Meetings                       | Discussions                                                                    | Users                                 | Lists             | Statistics                  |
|                                  |                                |                                                            |                                |                                                                                |                                       |                   | VIEW                        |
| Selected discussion: Ejerci      | cio INSARAG C                  | osta Rica: Juliandi                                        | а                              |                                                                                |                                       |                   |                             |
|                                  |                                |                                                            |                                |                                                                                |                                       |                   | → Back to overview          |
|                                  |                                |                                                            |                                | RELIEF                                                                         | TEAMS RELIEF                          | TEMS HIT          | MAPS VIEW SUBSCRIBE         |
|                                  | Situation                      |                                                            |                                |                                                                                |                                       |                   |                             |
| Alerted Rosters                  |                                | rview - VO User (OCHA)                                     | 22 minutes and                 |                                                                                |                                       |                   |                             |
| Situation                        |                                |                                                            |                                | ndia on D at 1330hrs local time. P                                             | A epicenter for                       | 44-a              |                             |
| Situation overview               | earthquake is in               | dicated as latitude 24, 8, 50                              | ) degrees north, longitude (   | 53.43' 31 degrees east, 40 km de                                               | about 100kr                           | n west of 🙀       | OCHA SitRep 1 Juliandia EQ  |
| Status of request of assistance  | reported at leas               | t 110 aftershocks which hav                                | e been hampering local res     | . The Juliandia Institute of Volcan<br>cue efforts. Experts warned that, wh    | smology (JIV<br>ile there was no thre |                   |                             |
| Comments                         | resulting tsunar               | ni, residents should beware                                | of landslides, particularly c  | lose to the border area with Emirana                                           |                                       |                   |                             |
| Operational Environment          |                                | ather forecasts, thunderstor<br>and further hampering reso |                                | expected in the affected regions exac                                          | erbating the living co                | onditions         |                             |
| Country baseline data            |                                | al press reports that the mu                               | nicipalities of Anitarak, Grif | fiths and Stevenhampton have been                                              | severely affected, in                 | cluding           | _                           |
| Operational priorities           | the towns of Ru                | denotto and Minas. Some 13                                 | 3 people have been reporte     | dly killed and several others injured<br>apsed with several victims being repo | by falling debris. Pre                | liminary 🛛 🔺      | 7                           |
| Customs and immigration          | also reported as               |                                                            | ou-year old tower has colla    | apsed with several victims being repo                                          | rted, Stevenhamptor                   |                   |                             |
| Security situation               |                                |                                                            |                                | phone services interrupted, although                                           | most services have                    | now been          | _                           |
| Access                           | restored. No rep               | ports of injuries have yet be                              | en received.                   |                                                                                |                                       |                   |                             |
| Communications                   | Preliminary esti<br>confirmed. | mates suggest 100,500 peo                                  | ple have been affected, of v   | which 20,000 have been displaced. 13                                           | 3 fatalities have beer                | n                 |                             |
| Comments                         |                                | uest of assistance - Cin                                   | tare Fidimtaite, OCHA o        | n 1-September-2014 13:57                                                       |                                       | I                 |                             |
| Response coordination            | · · · ·                        |                                                            |                                | nce and international urban search ar                                          | d rescue teams are                    | mobilizing to sur | nort the national response. |
| Coordination setup               | Comments                       |                                                            |                                |                                                                                |                                       | incomining to sop | Add comment                 |
| Reception/Departure Centre (RDC) | connerts                       |                                                            |                                | 8                                                                              |                                       |                   | ridd comment                |
| LEMA updates                     | New comme                      | nts since last update                                      |                                |                                                                                |                                       |                   |                             |
| Assessments and reports          |                                | aite, OCHA on 1-September-                                 |                                |                                                                                |                                       |                   | Reply                       |
| Comments                         | Just a quick up                | odate from FCSS: a 9-memb                                  | er UNDAC team is being m       | obilized to be deployed as soon as po                                          | ssible. We will keep                  | you informed.     |                             |
|                                  |                                |                                                            |                                |                                                                                |                                       |                   |                             |

- 7. **Summary updates** provide processed information updates under each discussion title, compiling key information from OCHA and other sources, as well as comments posted by users.
- 8. **Comments** provide the key information-exchange format on the Virtual OSOCC:
  - a) Users add text comments, to which they can attach files. Comments are uploaded under respective titles, and are then incorporated into summary updates by discussion moderators. Once a comment has been processed, moderators hide the comment to reduce the information load on the page. In disaster discussions, the only subtitles allowing direct comments are those designated for USAR and Medical teams' coordination.
  - b) Users can reply to other comments by clicking on the 'Reply' button.
  - c) Users can edit their own comments by clicking on the 'Edit comment' button. That includes modifying the text, replacing the attachment, moving the comment to another title, or deleting it.

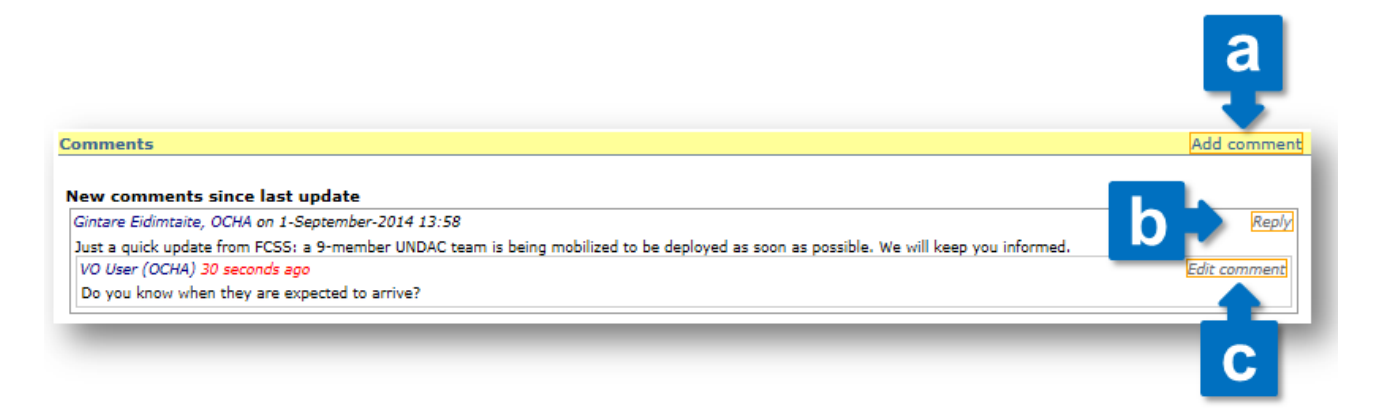

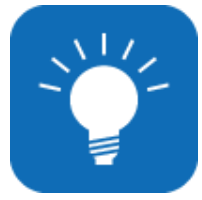

## TIP FROM THE VIRTUAL OSOCC TEAM

You can easily find the most recent information through the colour-codes. All discussions, titles, subtitles, summary updates and comments change their colour to indicate the time of update: 1 hour, 1-3 hours, 3-6 hours, 6-12 hours, 12+ hours, none.

| Surveys                                                                           | Situation                                                                                                    |
|-----------------------------------------------------------------------------------|----------------------------------------------------------------------------------------------------|
| Valerted Rosters                                                                  | Situation overview - Gintare Eidimtaite, OCHA min ago edit map file                                                                                                    |
| Image: structure       Image: structure       Image: structure                    | Rescuers on Sunday found four more bodies buried under met as the death toll from landslides and flooding in Nepal climbed to 89,<br>sparking fears of a cholera outbreak. Torrential rain last week triggered multiple landslides and flooding, stranding thousands of villagers<br>and leaving a trail of death and destruction.<br>New comments since last update |
| Store of request of assistance Additional information  T  Operational environment | Gintare Eidimtaite, OCHA min ago File website edit comment delete hide According to IRIN, sever stricts in the northern Indian states of Bihar and Uttar Pradesh were also flooded after heavy rain near Himalayan rivers and preferase of excess water from barrages in Nepal.                                                                                      |

# 2. Disasters

# 2.1. Overview

A separate discussion is opened for every major sudden-onset emergency. The Disasters overview provides a list of currently active discussions under two sections:

- **Breaking emergencies** are discussions on sudden-onset disasters which are of interest to the Virtual OSOCC community, but do not necessarily result in international response. Any user may open a discussion under Breaking Emergencies choosing 'New breaking emergency'.
- **Emergencies** contain disasters which require, or are likely to warrant, international response. Only moderators can open a new discussion in this section. Moderators can also move a discussion from the *Breaking emergencies* section, with all associated information.

Users can subscribe to alerts when new discussions are opened in either of the sections. To see how you can use the subscription feature, go to Chapter 9.2. Subscription.

# 2.2. Disaster information structure

One of the key challenges in managing significant amounts of information in the early phases of disaster response is finding the right balance between predictability, standardization, and flexibility. To address this issue, the Virtual OSOCC disaster information structure has default titles and subtitles, but can be adapted to the needs in the given emergency. The table below provides an overview of the default structure.

| TITLE<br>Subtitle               | Purpose<br>Type and format of information posted                                                                                                    |
|---------------------------------|----------------------------------------------------------------------------------------------------|
| SITUATION                       |                                                                                                    |
| Situation overview              | Moderator-produced and constantly updated summary of the disaster situation: geographic extension and impact; trends, needs, disaster statistics and current response. In the very early stages, this summary would also provide an overview of media reports. |
| Status of request of assistance | Information on whether the affected country has requested or accepted international assistance, with any relevant documentation attached.                                                                                                    |
| Comments                        | User comments and inquiries related to the disaster situation as described in the titles above.                                                                                                    |
| OPERATIONAL ENVIRONMENT         |                                                                                                    |
| Country baseline data           | Country name, time zone, population, capital, administrative division, ethnic groups, languages, religion, media landscape, currency, international dial code, medical advice and vaccinations.                                                                |
| Operational priorities          | A moderator-produced summary with immediate response priorities in terms of type and geographical areas, to support decision-making at HQ level.                                                                                                    |
| Customs and immigration         | Relevant information about immigration (visa), customs, and associated contact details.                                                                                                    |

| Relevant information about safety and security, incidents, looting; UNDSS daily reports; time and place of security briefings in the affected country.                                                                     |
|----------------------------------------------------------------------------------------------------|
| An overview of the state of and constraints at entry points (airports, ports, border crossings), roads, waterways, railways, damaged infrastructure, alternative routes.                                                   |
| Updates on the availability and coverage of mobile network and internet access.                                                                                                    |
| User comments and inquiries related to "operational environment" as described in the titles above.                                                                                                    |
|                                                                                                    |
| Overview of national and international coordination structures, as relevant to the emergency. It will include location(s) of OSOCCs and RDCs; civil-military coordination; key contact details and UNDAC team information  |
| Important information updates and announcements from the RDC                                                                                                    |
| Important information updates and announcements from LEMA                                                                                                    |
| Recent and relevant assessment and other related reports (e.g. situation reports)                                                                                                    |
| User comments and inquiries related to "response coordination" as described in the titles above.                                                                                                    |
|                                                                                                    |
| Moderator summary of the state of response: team activities, trends, gaps, lives saved so far, etc. Focused on information required for operational coordination in the field.                                             |
| Any announcements by the OSOCC or other actors, requiring immediate attention: meetings, briefings, key information.                                                                                                    |
| Moderator summary of state of USAR in the sector: team activities, trends, gaps, lives saved so far, etc. This subtitle will allow for direct comments, thereby providing a discussion space for USAR teams on the ground. |
| Reports covering the area of operations, with a moderator-produced summary of key highlights.                                                                                                    |
| A space for responders in this area of operations to discuss and exchange operational information.                                                                                                    |
|                                                                                                    |

Crucially, however, the VO is adapted to each emergency to reflect its coordination and information needs. For example, more subtitles will be created if additional USAR coordination sectors are established in the field. An 'OSOCC' title will be added for each physical OSOCC or sub-OSOCC, to provide space for operational information exchange. The titles will be renamed to indicate their geographic location and will cover the areas of operation of the physical OSOCC. For example, in the Typhoon Haiyan response in the Philippines, there would have been three separate OSOCC titles: OSOCC Tacloban, sub-OSOCC Guiuan, sub-OSOCC Ormoc and OSOCC Roxas. If needed, separate subtitles for the coordination of Foreign Medical Teams can also be created.

#### **COMMENT RESPONSIBLY**

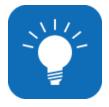

The amount of information entered on the Virtual OSOCC during large-scale emergencies can quickly become overwhelming. Before posting a comment, always consider carefully if the information is necessary. For example, after a USAR team status has been updated in the team fact sheet, there is no need to provide the same information as a comment. Comments and/or files should be posted under the appropriate title. Alternatively, generic situation updates about the disaster should be posted under subtitle "Situation overview". This will help other users to find relevant information more efficiently.

# FREQUENTLY ASKED QUESTIONS

#### Where should the UNDAC team post the Contact List and Meeting Calendar?

As best practice, key information products should be posted under the 'Response Coordination' title. Discussion moderators will include them under the summary. If there is a separate contact list produced for an area of operations covered by a particular OSOCC or sub-OSOCC, upload it under the relevant 'OSOCC'.

#### What if there is more than one Reception-Departure Centre?

If there is more than one Reception-Departure Centre established in the affected country, OCHA Headquarters or the UNDAC team will add an additional subtitle for it under the relevant 'OSOCC' title(s).

#### Where should Foreign Medical Teams exchange information?

If Foreign Medical Teams are deployed to the area and wish to use the Virtual OSOCC for coordination and information exchange, OCHA Headquarters or the UNDAC team will create an 'FMT Coordination' subtitle under the relevant 'OSOCC' title.

#### Why can I no longer comment under specific subtitles?

In large-scale emergencies, the number of comments posted on the Virtual OSOCC is enormous. For instance, the Typhoon Haiyan discussion saw 530 comments posted, and 290 files uploaded. Very often, these comments end up in the wrong subtitle, making it difficult to find relevant information. Now, users post information under one of the four titles, and the discussion moderators process it into the relevant parts of the discussion. An exception to this is 'USAR coordination', as it provides a space for USAR teams to exchange information directly. Moderators can post information directly under the subtitles, and can activate/deactivate comments under particular topic.

## 2.3. Discussion elements

Non-narrative information – relief teams, in-kind relief contributions, maps and the hazard identification table (HIT) – is managed through discussion elements:

|                                                                                                    | RELIEF TEAMS RELIEF ITEMS                              | HIT MAPS     |
|----------------------------------------------------------------------------------------------------|--------------------------------------------------------|--------------|
| Situation                                                                                                    | _                                                      |              |
| Situation overview - Francesco Frezzetti (UNOCHA) 2 hours and 55 min ago                                                                                                    |                                                        |              |
| Please find the contact lists, the situation reports and the relevant links attached about the provincial and municipal efforts is also attached                                    | on t <sup>1</sup> , right. A page with constant update | Philipp      |
| 4 Dec: A super-Typhoon, named "Hagupit-14" (locally called "Ruby") is reported to be hear<br>of Philippines are likely to be hit by storm surges at least one-storey high. (PAGASA) | ding towards the Philippines. Some of the islan        | d country co |

#### 2.3.1. Relief teams

One of the key elements of coordination offered by the Virtual OSOCC is coordination of relief teams. All relief teams should register by clicking on Relief Teams in the disaster discussion and choosing 'Add team'. All teams are requested to fill out the on-line fact sheet. Currently, fact sheets for USAR teams correspond with the INSARAG Guidelines. Customized fact sheets for other types of teams will soon be developed.

#### When should I add a team in an emergency?

Teams are encouraged to develop standard operating procedures (SOPs) outlining responsibilities and triggers for registering the team and changing its status. The team should register as soon as possible upon the receipt of the GDACS alert. The team's status of readiness can be indicated as follows:

- 1. **Monitoring**. The relief team is aware of the emergency, has not yet alerted its team members, and could be mobilized once more information becomes available and a request for assistance has been made.
- 2. **Stand-by**. The relief team has alerted its members and is ready for deployment, pending a request for international assistance. At this point, the data regarding the team capacity and size should be added to the team record.
- 3. **Mobilising**. The relief team is in transit, but has not yet arrived in the affected area. Arrival time, length of mission (if known) and any requirements should be added to the team record.
- 4. **Deployed**. The team has arrived in the affected area.

When the team has left the affected area, it should change its status to '**Mission completed**'. In cases where request for international assistance is not issued and/or the team has decided not to deploy, the status should be changed to '**Stand-down**'.

#### How can I add a team?

- 1. Hover your mouse over the *Relief Teams* button and select 'Add relief team' in the drop-down menu.
- 2. If you already have a template fact sheet for your team, choose 'Use template'. The form with a copy of the selected template will appear, and you can edit entries as needed. If a template has not been created, choose 'Type' and fill out the subsequent form. For more information about templates, see our tip below.
- 3. After filling out the details in the relief team fact sheet, save the record by clicking 'Submit'.
- 4. The next step is to add team members and/or attachments to the team record. By choosing 'All relief teams', you will see a shortcut to edit your own team record in the yellow banner:

| Teams you can edit: UNDAC_Team 2                                                                                                    |
|----------------------------------------------------------------------------------------------------|
| Assessment (7):<br>Deployed (1) UNDAC 3<br>Standby (2) THW (Germany), EMERCOM of Pussia "Global Radius" (Russian Federation)<br>Monitoring (4) Italian Red Cross (Italy), Italian National Fire and Rescue Service (Italy), Japan Disaster Relief Team (Japan), Johanniter International<br>Assistance (Germany)                                                               |
| Coordination (13):<br>Mobilising (2) UNDAC Team 2 (OCHA), UNDAC Team 2 (OCHA)<br>Standby (4) UNDAC (OCHA), IFRC Field Assessment and Coordination Team FACT (IFRC), MapAction (UK), IHP support modules (IHP)<br>Monitoring (7) RAPID LA (Peru), ICT support module (Denmark), UNITAR/UNOSAT, UNDAC 20, UNDAC 20, EU MIC (Monitoring Information Centre) (EU),<br>(CEPREDENAC) |
| Environmental (1):                                                                                                    |

5. To add an attachment, such as the INSARAG Fact Sheet, choose to 'Add file' in the attachments section on top:

| T                               | eam details (Fact Sheet) |                                |          | You             | ur co- | wo |
|---------------------------------|--------------------------|--------------------------------|----------|-----------------|--------|----|
| Attachments                     | ADD FILE                 | Allow others to edit           | your inp | ut              |        |    |
|                                 | Delete Submit            | Get persons                    | :        |                 |        |    |
| туре                            | Coordination 🗸           | Person                         |          | Relief<br>items |        | Co |
| Relief team                     | UNDAC Team 2             | J. Reiterer<br>(OCHA/ESB/SCS)  | YES      | YES             | YES    | YI |
| Sending<br>country/organisation | OCHA                     | T. Peter (ERCC<br>OCHA-Geneva) | YES      | YES             | YES    | Y  |
| Status                          | Mobilising 🗸             |                                |          |                 |        |    |
| Arrival<br>(dav/month/vear      |                          |                                |          |                 |        |    |

#### What is the purpose of adding co-workers and how can I do it?

On your right, you will see a separate form to add your co-workers. It might be important to add other team members as your co-workers, so they can assist you with updating the team record. Without assigned co-workers, the team record can only be updated by the person who created it. When assigning co-workers, you can also authorize them to modify other inputs you have made, such as comments, maps, and relief items

To add a co-worker, type the surname of the member (1) and click 'Find/Assign' (2). Choose the correct person from the search results (3) and click 'Find/Assign' again (4). Repeat this process for each person you want to add. In the table below, you can choose which content posted or created (YES means that persons have editing rights, NO means they do not) (5). You can easily remove the member from the team by clicking on the 'x' icon (6).

| Allow others to edit y              | our inpu        | it      |         |            |             |             |   |
|-------------------------------------|-----------------|---------|---------|------------|-------------|-------------|---|
| Get persons                         | : cha           | ng      |         |            | FINE        | ASSIGN      |   |
| ОСНА                                |                 |         |         |            |             |             | 1 |
| Ch                                  | ang Wir         | nston I | Mr. (W  | inston Ch  | ang (OCHA)  | ))          |   |
| Taiwan                              |                 |         |         |            |             |             |   |
| Ch                                  | ang Pet         | er Mr   | (Peter  | Chang (T   | aiwan))     |             |   |
| Ch.                                 | ang Car         | n Mr (  | Carl C  | hang (Tair | wan))       | _           |   |
|                                     | and Yer         | o-Chia  | Mr. ()  | (en-Chia ( | Chang (Taiw | (00)        |   |
|                                     |                 |         |         |            |             |             |   |
| Ch Ch                               | ang Tur         | ng Hua  | a Mr (1 | TUNG HUA   | (Taiwan))   |             |   |
| USA                                 |                 |         |         |            |             |             |   |
| Ch Ch                               | ang Nel         | son L   | TC (Ne  | Ison E. Ch | nang)       |             |   |
| Ch Ch                               | ang Ste         | fanie   | Miss (: | Stefanie C | hang (USA)  | 0           |   |
| Person                              | Relief<br>teams |         | Maps    | Contacts   | Comments    | Discussions |   |
| intare<br>idimtaite, OCHA           | YES             | YES     | YES     | YES        | YES         | YES         | × |
| . Reiterer<br>OCHA/ESB/SCS)         | YES             | YES     | YES     | YES        | YES         | YES         | × |
| orena<br>hazarreta-<br>balos (OCHA) | YES             | YES     | YF      | YES        | YES         | YES         | × |
| Peter (ERCC                         | YES             | YES     |         | 5          | YES         | YES         | × |

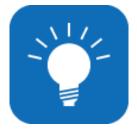

## **RELIEF TEAM TEMPLATES**

A new feature of the Virtual OSOCC is the relief team template. Every team can create templates, which can be re-used to speed up the registration process in future emergencies. When adding a team fact sheet (in an emergency or simulation exercise), you only need to tick the box marking the record as a template and to fill out the fields

"Donor" and "Template name". The input into these

two fields should be meaningful (e.g. Donor: 'Austria', Template name: 'Austrian Heavy USAR Team') so that one can identify and find the template easily at a later stage. As a best practice, we recommend establishing only one template for each relief team, and reusing the same template whenever needed.

| Ple          | ase select the type of the team |
|--------------|---------------------------------|
| Use template | Belgium V                       |
| Туре         | <b>~</b>                        |

The template will be saved under the name of

the sending country or organization. Select 'Use template' when adding a team if you want to use a saved template.

## 2.3.2. Relief items

All organizations and countries using the Virtual OSOCC can communicate any in-kind or cash assistance to the affected country. This information is synchronized with LogIK (logistics in-kind), and FTS (Financial Tracking Service), which are OCHA-managed tools to track international assistance.

#### What kind of items should my organization add, and when?

National governments, international organizations and NGOs are invited to register any in-kind contributions to a given emergency on the Virtual OSOCC in these categories:

1. Cash: Any monetary contributions to the affected government or organizations working in the affected

|                                                    | In-kind relief contribution details                                                                                                    |                                                                                                  |
|----------------------------------------------------|----------------------------------------------------------------------------------------------------|--------------------------------------------------------------------------------------------------|
|                                                    | Submit<br>Submit<br>Name and quantity, eg. 1,500 tents<br>Relevant characteristics, eg. Winterised<br>tents, each fit 5-6 people. 5x6m. | Attachments ADD FILE  Your co-workers  Allow others to edit your input  Get persons: FIND/ASSIGN |
| Value in USD<br>Value in other currency<br>Arrival | 0 Currency: Day Month Year                                                                                                    | 3                                                                                                |
|                                                    | Where in the affected areas it should go<br>Name and contact details (email and<br>phone) of the focal point.                           |                                                                                                  |
| Remark                                             | Any other remarks.                                                                                                    |                                                                                                  |

areas. 2. **Health:** Field hospitals, medical kits, medicines, etc.

3. **Logistics**: Transportation modules (helicopters, 4x4 vehicles, etc.), forklifts, storage facilities, etc.

4. **Shelter**: Tents, tarpaulin and rebuilding kits, etc.

5. **Water/sanitation:** Hygiene kits, water purification systems, water distribution kits, latrines, etc.

6. **Mixed**: Donations which include several categories of items.

7. **Other**: Anything that does not fall within the above categories.

As a best practice, items should be registered as soon as they are being considered for dispatch to support planning and coordination, and to allow the affected country to advise regarding required quantities and anticipated destination. The status of the item should be updated as appropriate.

#### How can I add a relief item?

To add a relief item, hover the mouse over the 'Relief Items' button and choose 'Add relief item'. Fill out the form, choosing the item type (1) and its delivery status (2). To allow other persons to edit or update the item details, add them as co-workers (3). For more information on adding co-workers, see Chapter 2.3.1. Relief teams.

#### Can I see what in-kind contributions are being sent to the affected areas?

For an overview of all registered items in the disaster discussion, hover the mouse over the Relief Items menu again, and choose 'All items'. For a more comprehensive overview of in-kind contributions, visit LogIK – a global online database to support tracking of in-kind contributions in disasters, with information about sender, origin, destination, description, weight, value and quantity, etc.. LogIK also offers a series of analytical reports of in-kind assistance in the given disaster. In-kind information on the Virtual OSOCC, OCHA's Financial Tracking Service (FTS), and LogIK will be synchronized, where applicable.

### 2.3.3. Maps

The Virtual OSOCC also provides a space for its user community to share maps relating to the emergency. All users can upload maps; they can also request UNOSAT to provide on-demand maps and/or satellite imagery though the VO.

#### How can I upload a map?

You can either upload a map you have saved as a file on your computer, or provide a URL link to a map stored online. In both cases, hover your cursor over the 'Maps' menu, and choose 'Upload map' from the drop-down list.

Next, fill out the form: choose the category which best describes the content of your map (1) and provide a

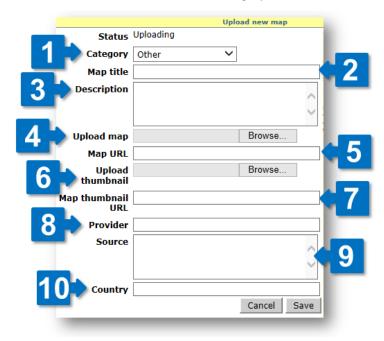

name which would describe the content and/or purpose of the map (eg. OSOCC and RDC location) (2). If necessary, provide a brief description of the map (3). If you are uploading it as a file, browse for it on your computer (4) and leave the 'Map URL' field empty (5). If you want to share a link to a map on another website, copy and paste it into the 'Map URL' field (5). You can set a thumbnail (a reduced size image of the map) by either uploading it in JPEG format (6), or providing a link to one online (7).

Although not obligatory, the following information is useful for the classification of maps in the database: the country, institution or organization which uploaded the map (8), the country, institution or organization which created the map (9) and, in emergences where more than one country is affected, which country the map is covering (10). Click 'Save' to upload the map.

#### How can I request a map?

Any user can request maps through the Virtual OSOCC. Hover your cursor over 'Maps' and choose 'Request map', then compete the form with the title and description of the required map (or satellite image). When

saving the form, UNOSAT's Rapid Mapping Unit will be notified and process the request. Once the map has been produced, it will be uploaded in response to the on-line request on the Virtual SOOCC.

#### Where can I find all maps in a disaster discussion?

To access all maps that have been produced in a given disasters discussion on the Virtual OSOCC, choose 'All maps' under the 'Maps' menu. You fill find that the maps are grouped by category, such as baseline information, coordination or situation. Click on the relevant category to access related maps. Click on the thumbnail, the map will open in a different tab and you will be able to save it.

| <u>Baseline inf</u> | formation (3):, Country information(                                       | 3)                                             |                                                             |                     |      |
|---------------------|----------------------------------------------------------------------------|------------------------------------------------|-------------------------------------------------------------|---------------------|------|
| Coordinatio         | n (1):, Coordination setup( 1)                                             |                                                |                                                             |                     |      |
| Situation (5        | 5):, Situation overview( 5)                                                |                                                |                                                             |                     |      |
| Requested           | l maps:                                                                    |                                                |                                                             |                     |      |
| Other (1):,         | Other (1)                                                                  |                                                |                                                             |                     |      |
|                     |                                                                            |                                                |                                                             |                     |      |
| Maps and s<br>all)  | atellite images, last update: 17-Sept                                      | ember-2014 09:40 (Show                         |                                                             |                     |      |
| Мар                 | Provider                                                                   | Title                                          | Description                                                 | Moderator<br>remark | Date |
|                     |                                                                            | Baseline information                           |                                                             |                     |      |
| Country infor       | mation                                                                     |                                                |                                                             |                     |      |
| *                   | Source: Various data<br>providers. Collected by SBTF.<br>Provider: NetHope | Various datasets related to<br>Ebola & Liberia | Collection of datasets related to<br>Ebola and Liberia      |                     |      |
|                     | Source: OCHA ROWCA Provider:                                               | Liberia - administrative<br>map                | Liberia - administrative map with<br>counties and districts |                     |      |

### 2.3.4. Hazard Identification Table (HIT)

The Virtual OSOCC provides a Hazard Identification Table (HIT), which lists all large infrastructure and industrial facilities containing hazardous materials in the affected areas, detailing the potential risks to humans and the environment. The HIT is therefore a critical tool for USAR teams and other responders to identify potential secondary risks during operations. The technical information in the HIT table is provided in a simple and easy-to-read manner. It targets non-experts who can then request further expertise and inform national authorities.

OCHA activates HIT during major sudden-onset emergencies; responders on the ground are encouraged to complement the table with assessment results and other relevant information about the listed and other facilities. That way, the HIT serves a 'live' report. Once the HIT is activated, it can be accessed through the 'HIT' discussion element. Select 'View HIT' to see the table, as illustrated below.

| ulator                              | Training                       | Meetings                                                | Discussions                                                                    | Users          | Lists      | Statistics                                                  |
|-------------------------------------|--------------------------------|---------------------------------------------------------|--------------------------------------------------------------------------------|----------------|------------|-------------------------------------------------------------|
|                                     |                                |                                                         |                                                                                |                |            | VIEW                                                        |
|                                     |                                |                                                         |                                                                                |                | Back t     | o disasters overview                                        |
|                                     |                                |                                                         | RELIEF                                                                         | TEAMS RELIEF I | TEMS HIT M | APS VIEW SUBSCRIBE                                          |
| Situation                           |                                |                                                         |                                                                                |                |            | MAIL SMS                                                    |
| Situation ov                        | erview - Francesco Frezz       | etti (UNOCHA) on 29-Octo                                | ober-2014 14:50                                                                |                |            | MAIL SMS                                                    |
| Badulla distric<br>The village is a | t in the South of Sri Lanka () | Sri Lanka Government).<br>f the capital Colombo, Approx | n, a landslide buried the village of Me<br>kimately 300 people are missing and | · · · /        | is not yet | Contact List<br>ation reports<br>5ri Lanka Red Cross Sitrep |

You can download the table as a Microsoft Word document through the 'HIT' discussion element. You can choose to either download:

- 1. a **HIT Report** featuring only facilities, which have been identified in the affected area and contain relevant information and recommendations; or
- 2. a **HIT Full Report**, which lists all facilities, even those which are not yet known to have been affected or posing a hazard.

#### What information does the HIT provide?

The HIT outlines the following information:

- 1. Facilities potentially present in the affected area;
- 2. Substances expected to be present in those facilities;
- 3. The hazard form, such as gas or liquid;
- 4. The related estimated impact on humans and the environment.

The 'Recommendation' section (5) contains regularly updated information about the facility, ideally including their GPS coordinates, status and situation. This information is either sourced from responders on the ground or OCHA headquarters.

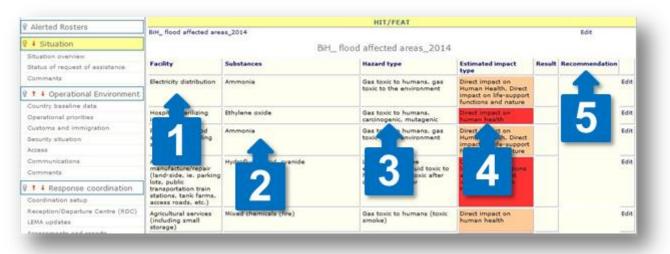

#### How can add information to the HIT table?

|                | EditHitRecord                                                                                                    |  |
|----------------|----------------------------------------------------------------------------------------------------|--|
| Asessment      | Iron Gate Hydroelectric power plants:<br>plant I: Danube River (44°40'15'N 22°31'45'E)<br>Plant II: <u>Gaoosu, Mehedinti</u> County (44°18'16'N<br>22°33'54'E) |  |
| Recommendation |                                                                                                    |  |
|                |                                                                                                    |  |

To provide information on a particular facility, choose 'Edit' on the right side of the section. If possible, always provide GPS coordinates, the name of company/facility, latest actions, and whether the facility has been assessed.

# 3. Simulator

The objective of Virtual OSOCC simulation exercises is to familiarise users with the tool and to practice internal and international coordination procedures with other actors online. Any Virtual OSOCC user can create a new discussion under the 'Simulator' tab, and have full administrator rights to it. The Simulator is an exact copy of the Disasters tab, thereby providing a realistic simulation environment.

#### How can I create a simulation exercise?

Creating a discussion for your exercise is easy. First, go to the 'Simulator' tab (1). Simulated disaster discussions are classified by different categories, such as INSARAG, UNDAC, EU and the broader 'Simulation Exercises'. You can either choose to create a new simulation and choose its category later (2), or create one in an already existing one (3):

| Disasters          | Simulator            | Training            | Meetings           | Discussions                | Use          |
|--------------------|----------------------|---------------------|--------------------|----------------------------|--------------|
|                    |                      |                     |                    |                            | 5            |
|                    | 1                    |                     |                    | → New Si                   | mulation     |
| INSARAG            |                      |                     |                    | MAIL SMS NEW SIMULATION IN | THIS SECTION |
| 4-September-2014   | SIMEX Costa Rica - I | NSARAG Americas 20  | 14                 |                            | Ŷ            |
| Simulation Exercis | es                   |                     |                    | NEW SIMULATION IN          | THIS SECTION |
| 18-May-2015        | SIMEX Count Down 2   | 015 by Swiss Humani | itarian Aid/INSAR/ |                            | Ŷ            |
| 4-October-2014     | ejercicio Ibérico    |                     |                    | HTM                        | 🗉 RSS 🏠      |
| 4-October-2014     | CAIMEX exercise 201  | 4, Portugal         |                    |                            | Ŷ            |
| 27-September-2014  | SIMEX PUI-FRA01 PR   | E-IER TADJIKISTAN 2 | 7 SEPT 2014        |                            | <u></u>      |

Next, you will have to fill out a form with details of your exercise. You can choose whether other people can see your discussion (1), which is useful if you are working on the injects and do not want them to be visible to the participants yet. You can always change this and all other settings in the discussion at a later stage. If you have not already done so, make sure you choose the category of your exercise (2). If you want to share the exercise discussion externally, you can create HTML and RSS files (3). Depending on the scenario and the skills you want to practice, activate or deactivate discussion elements as needed (4). In most cases, you will use the pre-selected discussion structure, so do not change this value until you are sure that another template is more suitable for your exercise (5), and you will be able to add or remove titles and subtitles at a later stage, as needed. Click 'Submit' to save your discussion (6).

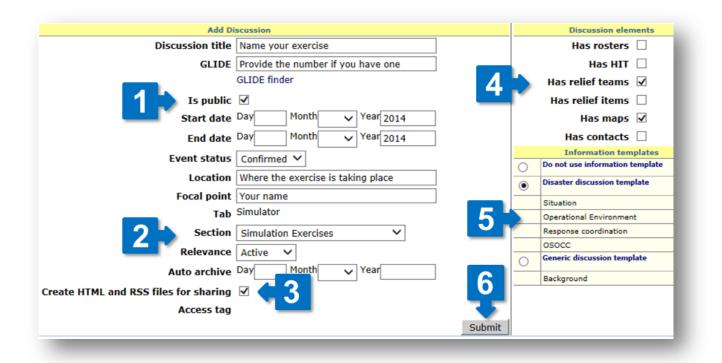

#### When should I add users to the discussion?

| Add users                                                      |                     |  |  |  |  |
|----------------------------------------------------------------|---------------------|--|--|--|--|
| Get persons: chaz                                              | FIND/ASSIGN         |  |  |  |  |
| Privilege for newly added users: Account Manager 🗸             |                     |  |  |  |  |
| Consultant                                                     |                     |  |  |  |  |
| Chazaly Catherine Mrs (Catherine Cha                           | zaly (Consultant))  |  |  |  |  |
| OCHA                                                           |                     |  |  |  |  |
| Chazarreta-Abalos Lorena Ms. (Lorena Chazarreta-Abalos (OCHA)) |                     |  |  |  |  |
|                                                                |                     |  |  |  |  |
| Users with acce                                                | ss to "[test"       |  |  |  |  |
| Moderators of this discussion                                  |                     |  |  |  |  |
| OCHA                                                           |                     |  |  |  |  |
| 🔀 Eidimtaite Gintare Ms                                        | Moderator 💳 🕈       |  |  |  |  |
| Peter Thomas Mr.                                               | Account manager 🖛 🕈 |  |  |  |  |

After you have created a private discussion, you need to give access to other users. If the discussion is public, you might wish to provide administrative rights for other users so they can assist with managing discussion contents (moderators) or to help to give access to other persons (account managers).

Do add a person, type the person's last name into the text field and click the button "FIND/ASSIGN". Ten select the person(s) from the list of search results and select the desired privilege. Then click "FIND/ASSIGN" once again to assign the person to the discussion.

To remove a person from the discussion, click the x symbol next to the person. To augment or diminish the privileges, use the +/- buttons next to the person.

#### Can I change or edit my simulation later?

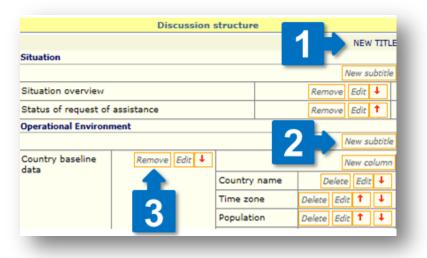

You can always edit your discussion settings later by clicking on the 'Edit' button on your discussion title in the overview. Once your simulation exercise is saved, you can tailor the discussion structure in accordance with your needs. You can create a new title (1), for example, if you want to create an additional OSOCC or USAR coordination area. You can add (2) and remove (3) subtitles and change their order. You can customize the subtitles to your needs: allow users to comment under the relevant subtitle, specify if the subtitle should be visible even if it contains no information, or change its name.

#### How do I upload injects?

You can share information and tasks for exercise participants through comment, or provide information (text, files or links to other websites) directly under the subtitles by choosing 'Edit subtitle'. You may wish to visit examples of simulation exercises in the discussion archives to learn from peers.

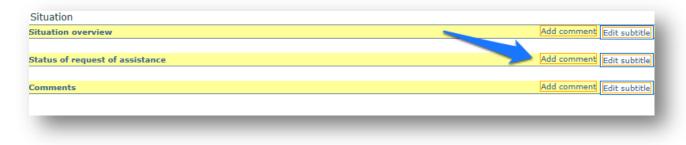

#### Can I assign other persons to upload and edit injects?

You can add additional moderators to your discussion to assist with editing summaries and moderating the contents. Select 'Edit' on the title of your discussion, and use the 'Add users' feature. Type in the name of the person you want to add, and click on 'Find/Assign'; select the correct person from the search results and select their privilege as 'Moderator'. Then, click on 'Find/Assign' again.

| FIND/ASSIGN          |                                      |
|----------------------|--------------------------------------|
| 5: Moderator         | -                                    |
|                      | 1                                    |
|                      | _                                    |
| ation - VO Handbook" |                                      |
|                      |                                      |
|                      |                                      |
| Account mar          | nager =                              |
|                      | lation - VO Handbook"<br>Account mar |

# 4. Training and Meetings

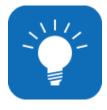

## **ABOUT THIS CHAPTER**

Although the screenshots used in this Chapter only illustrate examples of discussions under the ab "Training", the same actions apply in discussions under tab "Meetings". If you have any questions or need further assistance, contact us at virtual-osocc@un.org.

The 'Training' tab contains training events, including INSARAG exercises, and UNDAC, OSOCC and civilmilitary coordination courses. The 'Meetings' tab has a similar purpose, and hosts pages for meetings and workshops. Users can subscribe for e-mail notifications when new events are added by clicking on MAIL SMS (for instructions on subscriptions, see Chapter SubscriptionDiscussions under tabs "Training" and "Meetings" indicate if the event is still open for (on-line) registration:

#### How can I add a meeting or training event on the Virtual OSOCC?

1. Please note that only VO moderators can create new meetings or training events. If you do not have moderator rights, you can make a request at virtual-osocc@un.org and the discussion will be created for you with full admin rights. By clicking on the edit button next to the discussion, you can modify the following information:

|                                                           | Add Discus                            | ision                                                          |
|-----------------------------------------------------------|---------------------------------------|----------------------------------------------------------------|
|                                                           | Discussion title                      | Name of your training event                                    |
| If not ticked, the event will                             | Is public                             |                                                                |
| only be visible to you.                                   |                                       | Day Month Vear 2014                                            |
|                                                           | End date                              | Day Month Year 2014                                            |
|                                                           | Event Status                          | Confirmed V Choose this if you want your                       |
| Display under "Announcement                               | s" on the discussion<br>overview page | event to be advertised on the homepage                         |
|                                                           | Location                              | Include the city and the country                               |
|                                                           | Focal point                           | Name of the focal point ×                                      |
| Reply to aut                                              | o reminder (e-mail)                   | Usually e-mail of the focal point                              |
|                                                           | Access tag                            |                                                                |
| Create HTML and F                                         | RSS files for sharing                 | Tick if you want to embed<br>this event in other websites      |
| Publish dynamic update on VO homepage                     |                                       |                                                                |
| (does not apply for private discussions)                  |                                       | Tick if you want information<br>about this event to be visible |
|                                                           | Tab                                   | Training V on the homepage                                     |
|                                                           | Section                               | Training VNew:                                                 |
|                                                           |                                       |                                                                |
|                                                           | Has rosters                           |                                                                |
|                                                           | Has HIT                               |                                                                |
|                                                           | Has relief teams                      |                                                                |
| Recommended values come<br>pre-selected, but you can      | Has relief items                      |                                                                |
| add any of these features if                              | Has maps                              |                                                                |
| needed                                                    | Has contacts                          | - manough you will dively be able to bee wild                  |
|                                                           | Has invitation                        | whether you want this information visible to all               |
|                                                           | Has agenda                            | ✓ users                                                        |
|                                                           | <ul> <li>Has participants</li> </ul>  |                                                                |
|                                                           | Participants                          | show applied show denied                                       |
| Setting an auto-archive da                                |                                       | Active V                                                       |
| is optional, but helps us ke<br>the tab tidy and up to da | Auto archive                          | Day Month Year                                                 |
|                                                           |                                       | Don'tforget to save your event - Submit                        |
|                                                           |                                       |                                                                |

2. You may wish to select other users to manage the discussion and provide or modify its contents in the "Add Users" section on the right side.

To find users, type the last name of the person in the search field (1) and click FIND/ASSIGN (2). Select the person(s) from the list of matching users (3) and select their privileges (4). Click FIND/ASSIGN again (5) to assign the user to the discussion. For more information about user privileges, see Chapter 1.3. User community.

| Get                              | chazarreta 1                                 |    |  |  |  |
|----------------------------------|----------------------------------------------|----|--|--|--|
| persons:                         | FIND/ASSIGN 2 5                              |    |  |  |  |
| Privilege for newly added users: |                                              |    |  |  |  |
| Moderator                        | ✓ 4                                          |    |  |  |  |
| OCHA                             |                                              |    |  |  |  |
| Chazarreta-Al                    | balos Lorena Ms. (Lorena Chazarreta-Abalos 🔮 | 31 |  |  |  |

3. You can customize the information structure of the discussion by adding titles and subtitles. The default structure for training events and meeting contain the titles "Invitation", "Agenda" and "Participants", as well as one for "Background information". To add titles (e.g. Training objectives" or a

|            | Discussion structure |     |
|------------|----------------------|-----|
| Background |                      | -   |
|            | new subtit           | tle |

subtitles (e.g. Haining objectives of a subtitles (e.g. Background documents" to the discussion structure, use "NEW TITLE" or "new subtitle" in the section "Discussion structure" in the right column. When adding subtitles, you can specify the format (input type) and if users are allowed to add comments directly under the subtitle.

4. Once you have tailored the page structure according to your needs, proceed to input the content by choosing to edit the relevant subtitle and filling out the subsequent text field:

| Comments - Francesco Frezzetti (UNOCHA) on 9-October-2014 15:26                                                                                                    | Add comment Hide Edit subtitle MAIL SMS               |
|----------------------------------------------------------------------------------------------------|-------------------------------------------------------|
| Introduction:<br>The four day Security Course (SEC) is one of the specialised courses and is open to those who are in possession of the of Course (CMI) and the Operational Management Course (OPM) and achieved the Distance Preparation Certificate for the As graduates from OPM in principle can be regarded as deployable in specific cases, the SEC should be followed soon after the As graduates from OPM in principle can be regarded as deployable in specific cases, the SEC should be followed soon after the As graduates from OPM in principle can be regarded as deployable in specific cases, the SEC should be followed soon after the As graduates from OPM in principle can be regarded as deployable in specific cases. |                                                       |
| Brief course description:<br>Team security is increasingly an essential element of field work during a civil protection assistance intervention. Interver<br>security advice and services to team members and partners, within the framework of the security regulations that apply<br>The core objective of the Security Course is to enhance participants' understanding, knowledge and skills in terms of set<br>so they can act as security advisors within the team as well as provide them with the knowledge and skills to act approp                                                                                                    | curity management at operational and strategic levels |
|                                                                                                    |                                                       |

5. As next step you can create an invitation with necessary details about the event. Choose "Get copy" to select a previous invitation as template. Otherwise, click 'New invitation', complete the form. Then you can choose to save the invitation (as draft) or publish it on the VO. Alternatively, you can send it online to a list of VO users.

| 8 Background       | Invitation               | Get copyNew invitation |
|--------------------|--------------------------|------------------------|
| Course information | No invitation available. |                        |
| Comments           |                          |                        |
| 🛙 Invitation       |                          |                        |
| Provisional agenda |                          |                        |
| Participants       |                          |                        |

6. Then you can add the agenda for the event. You can also use an agenda as template from previous events, or create a new one by selecting the *Provisional agenda* title at the left and choosing the relevant option. After adding agenda items, you (or other VO users) can upload files or links to websites for that session.

| 1.6.1                                                                              | Time                 | Title                                                | Purnose                                                                                                    | Location | Presenter                                                                                                    | Downloads                                                                                                    |                                        |
|------------------------------------------------------------------------------------|----------------------|------------------------------------------------------|----------------------------------------------------------------------------------------------------|----------|----------------------------------------------------------------------------------------------------|----------------------------------------------------------------------------------------------------|----------------------------------------|
| iourse information<br>iomments<br>Invitation<br>Provisional agenda<br>Participants | 14-Sep<br>00:00<br>- | Title<br>-2007<br>Safety and<br>Security<br>training | All UN Staff<br>members<br>(inclueding<br>UNDAC<br>members)<br>are required<br>to complete<br>the Basic<br>safety and<br>security<br>training |          | Presenter<br>You can<br>make<br>your own<br>password<br>and then<br>click<br>'logon'<br>and then<br>'continue'. | Downloads         Websites:         Image: Control of the security training program         Image: Control of the security training         Image: Control of the security training         Image: Contro of the security training | details add file add web-link edit dek |
|                                                                                    |                      |                                                      | program.<br>You can<br>access the<br>program via<br>the attached<br>link                                                                      |          |                                                                                                    |                                                                                                    |                                        |

7. As a final step, go to the title *Participants* and select whether Virtual OSOCC should be able to apply on-line by clicking on 'Allow registration'. Alternatively you can manually add participants using 'New participant', then type the last name in the search box (1), click on the button on the right (2) and select the person you wish to add as participant (3). Then complete the form with additional information about the participant and save the record (4). You can send an e-mail or SMS to participants using the "EDIT LIST" button (5).

# 5. Discussions

The *Discussions* tab contains a forum for Virtual OSOCC users, to exchange information about a variety of issues on preparedness and emergency response. Most discussions are private and only visible to a selected group of users involved in a particular project or working group. To participate in a discussion, click on a chosen title and add comments or upload files.

#### How do I start a new discussion?

1. Start by creating a new discussion page. You can do so by choosing 'New Discussion' at the top of the overview, or 'New discussion in this section'. In each case, you will need to fill out a simple form and provide the key elements of your discussion – its name, visibility and start date.

| Disa            | sters     | Simulator             | Training   | Meetings | Discussions                  | Usei         |
|-----------------|-----------|-----------------------|------------|----------|------------------------------|--------------|
|                 |           |                       |            |          | New Di                       | scussion     |
| GDACS           |           |                       |            |          | MAIL SMS NEW DISCUSSION IN 1 | THIS SECTION |
| 18-Feb-<br>2011 | GDACS Do  | cuments, Guidelines a | nd Reports |          |                              | ជ            |
| INSARAG         | 6         |                       |            |          | MAIL SMS NEW DISCUSSION IN T | THIS SECTION |
| 16-May-<br>2013 | GCC Discu | ssion on USAR Capacit | y Building |          |                              | Ŷ            |

2. Once you have created the discussion, set up its structure:

| Discussio       | 15                 | MAIL SMS | NEW DISCUSSION IN THIS SECTION |
|-----------------|--------------------|----------|--------------------------------|
| 19-Aug-<br>2014 | Discussion Example |          | EDIT DISCUSSION STRUCTURE      |

| Discuss                | ion s | tructure |               |              |
|------------------------|-------|----------|---------------|--------------|
| Background             |       |          | -2            | new subtitle |
| Key issues             |       |          | 2             | remove edit  |
| Meeting preparation    |       |          | $\overline{}$ |              |
|                        |       |          |               | new subtitle |
| Draft participant list |       |          | rem           | ove edit 🛂   |
| Suggested venues       |       |          | rem           | ove edit 🕇   |
|                        |       |          |               |              |

You can add new titles (1) and subtitles (2), and later easily edit or remove them (3). Use the red arrows to move titles or subtitles up and down in the list (4, 5). Use the light bulb icon next to the title (6) to specify the title that is expanded automatically when opening the discussion. To add information and files to subtitles, choose 'edit subtitle' (7).

| ↓ Background                                                       | Background |                           |
|--------------------------------------------------------------------|------------|---------------------------|
| Rey wes                                                            | Key issues | add comment edit subtitle |
| Comments 6                                                         | Comments   | add comment edit subtitle |
| Meeting preparation     Draft participanalist     Suggested venues |            | 7                         |
| Comments                                                           |            |                           |

3. If your discussion is private, add users who will be able to participate and assign their admin rights (privilege) for the discussion. For more information about user privileges, see Chapter 1.3. User community. To add users to your discussion, you need to open the editing menu:

|                              | Edit Discussion       |      |                               | NEW TITL                     |
|------------------------------|-----------------------|------|-------------------------------|------------------------------|
| Discussion title             | Discussion Example    |      | Discussi                      | ion structure                |
| Is public                    |                       |      | Background                    |                              |
| Start date                   | Day Month V Year 2014 |      |                               | new subtit                   |
| Start date                   |                       |      | Key issues                    | remove edit                  |
| Tab                          | Discussions 🗸         |      | Meeting preparation           |                              |
| Section                      | Discussions V         | New: |                               | new subtit                   |
|                              |                       |      | Draft participant list        | remove edit 🕹                |
|                              |                       |      | Suggested venues              | remove edit 1                |
| Has rosters                  |                       |      |                               |                              |
| Has HIT                      |                       |      | Ad                            | d Users                      |
| Has relief teams             |                       |      | Get                           |                              |
| Has relief items             |                       |      | persons: FIND/AS              | SSIGN                        |
|                              |                       |      | Privilege for newly add       | ed users:                    |
| Has maps                     |                       |      | User 🗸                        |                              |
| Has contacts                 |                       |      |                               |                              |
| Relevance                    | Active 🗸              |      | Users with editoral right     | ts for "[Discussion Example" |
| Auto archive                 | Day Month Vear        |      | Moderators of this discussion |                              |
| Auto archive                 |                       |      | OCHA                          |                              |
| reate HTML and RSS files for |                       |      | Eidimtaite Gintare Ms         | Account manager              |
| sharing                      |                       |      | 1                             |                              |

# 6. Users and Statistics

The Users tab offers three features:

- 1. **The VO contacts database.** As of December 2014, Virtual OSOCC has more than 19,100 users. This number increases by 20 per cent every year. You can easily search for their contact details by last name, country or email address.
- 2. Current Users Overview. You will see who is logged onto the Virtual OSOCC at that time.

The *Statistics* tab outlines key data about the VO, including the number of registered users and disaster discussions opened since the creation of the VO.

# 7. Additional features

## 7.1. Languages

One of the new features of the Virtual OSOCC is the availability of its static interface in English, Spanish and French. To choose the language you want to use, select it on the top of the page, as illustrated:

| HOME ALERTS V        | RTUAL OSOCC DAT.     | A, MAPS & SATELLITE              | IMAGERY SCIENCI  | E PORTAL ABOUT GDACS                                     | ;          |                                   |                             |
|----------------------|----------------------|----------------------------------|------------------|----------------------------------------------------------|------------|-----------------------------------|-----------------------------|
| WORKSPACE: VIRTUAL C | osocc 🗸 💡 VO User (0 | OCHA) YOUR PROFILE               | E LOGOUT English | <b>~</b>                                                 |            |                                   |                             |
|                      |                      | GDACS - Vi<br>Update colour sche |                  | e disaster coordination<br>5 hrs, 6-12 hrs, 12+ hrs, Non | e          |                                   |                             |
| Disasters            | Simulator            | Training                         | Meetings         | Discussions                                              | Use        | rs Lists                          | Statistics                  |
|                      |                      |                                  |                  |                                                          |            |                                   | VIEW                        |
|                      |                      |                                  |                  |                                                          |            | Your                              | bookmarks                   |
| Breaking Emergenci   | es                   |                                  |                  | MAIL SMS NEW EMERGENCY IN TH                             | IS SECTION | Disasters                         |                             |
| 25-August-2014       | Peru, 7M EQ (GDA     | CS)/ 6.1M EQ (IGP)               |                  |                                                          | ې<br>ک     | Emergencies                       |                             |
| Emergencies          |                      |                                  |                  |                                                          | MAIL SMS   | Tropical Cyclone H                | laiyan (Philippines)        |
| 10-September-2014    | Ebola response       |                                  |                  | HTML                                                     | RSS 🏠      | Simulator<br>Simulation Exercises |                             |
| 18-July-2014         | Syrian Border Mor    | itoring Mechanism                |                  |                                                          | ŵ          |                                   | ion Course Colombia - SIMEX |

## 7.2. Subscription

Sometimes information posted on Virtual OSOCC is very important and should be brought to the immediate attention of concerned users by e-mail or even SMS. Users can subscribe to receive e-mail and/or SMS alerts:

- a) **every time when new information is added** to the discussion. This may be useful to, for example, discussion moderators so they can take immediate action if necessary;
- b) **only when important information is added** to the discussion, such as the affected country issuing a request for international assistance.

#### How can I subscribe to alerts?

1. Open the relevant disaster discussion and click on the SUBSCRIBE button:

|                                                                                                  | Back to disasters overvie                                     |
|--------------------------------------------------------------------------------------------------|---------------------------------------------------------------|
|                                                                                                  | RELIEF TEAMS RELIEF ITEMS HIT MAPS VIEW SURVEYS SUBSCR        |
| Situation                                                                                        |                                                               |
| Situation overview - Francesco Frezzetti (UNOCHA) 38 m                                           | inutes ago Add comment Hide Et subtitle MAIL :                |
| The situation overview produced in September and Octobe<br>"FCSS Last Situation Overview 20 Oct" | r for the first UNDAC mission is attached as a document named |

2. Choose preferred options in the pop-up window:

|                                                                                      | E-MAIL | SMS |
|--------------------------------------------------------------------------------------|--------|-----|
| Do not notify me when new information is added                                       | 0      | 0   |
| Notify me only when the author of new information deliberately triggers notification | 0      | ۲   |
| Notify me always when new information is added                                       | ۲      | 0   |

#### How can I change my subscription settings or unsubscribe to alerts?

- 1. Click on the SUBSCRIBE button again and edit the alert settings.
- In order to unsubscribe to alerts, choose 'Do not notify me when new information is added' for both e-mail and SMS:

|                                                                                      | E-MAIL | SMS   |
|--------------------------------------------------------------------------------------|--------|-------|
| Do not notify me when new information is added                                       | ۲      | ۲     |
| Notify me only when the author of new information deliberately triggers notification | 0      | 0     |
| Notify me always when new information is added                                       | 0      | 0     |
|                                                                                      | 9      | UBMIT |

### How can I alert other users of the discussion that I have added information?

When you add a comment, upload an attachment or edit a discussion summary, the following window will pop up. Select the appropriate option and, if needed, provide the text for the SMS. If no SMS message is provided, it will not be sent.

| lease select if you | want to notify other users about your input.           |             |
|---------------------|--------------------------------------------------------|-------------|
| he recommended      | value is already preselected.                          |             |
|                     |                                                        |             |
|                     | E-mail broadcast                                       |             |
| 🔿 Do not send. in   | formation was only modified or is not sufficiently imp | portant     |
| Send 4 e-mail       | smsText] to users who wish to recieve all updates.     |             |
| Send 2 e-mail :     | and 2 SMS to users who wish to receive only importa    | ant updates |
|                     |                                                        |             |
|                     | SMS Message                                            |             |
| SMS message (plea   | se only if important):                                 |             |
|                     |                                                        |             |
|                     |                                                        | Cancel Save |
|                     |                                                        | Cancel Save |

## 7.3. Bookmarking

Users can bookmark any discussion, simulation, meeting or event in order to easily access it any time from a sidebar on the right side of the page.

#### How can I add or remove a bookmark?

1. Click on the star next to the discussion title – it will change colour to yellow and you're the discussion will be moved to the sidebar.

| Disast          | ers             | Simulator            | Training     | Meetings  | Discussions                                                  | Users                            | Statistics          |
|-----------------|-----------------|----------------------|--------------|-----------|--------------------------------------------------------------|----------------------------------|---------------------|
|                 |                 |                      |              |           |                                                              | ARCHIVED DISCUSSIO               | NS VIEW HIDDEN INFO |
|                 |                 |                      |              |           |                                                              | You                              | r bookmarks         |
| Breaking En     | nergencies      |                      |              | MAIL SMS  | NEW EMERGENCY IN THIS SECTION                                | ers                              |                     |
| 3-Aug-2014      | Aug. 3 Yunnan   | Zhaotong City M 6.   | 5 earthquake |           | HTMU TZ                                                      | Breaking Emergend                |                     |
| 24-May-<br>2014 | Earthquake in   | Greece               |              |           | Earthquake in Greece     Emergencies     Cyclone RAMMASUN-14 |                                  |                     |
| 2-May-2014      | Afghanistan - I | andslide - 2nd of Ma | y 2014       |           | <b>☆</b>                                                     | Cyclone RAMMA                    | 50N-14              |
| Emergencie      | 5               |                      |              | · · · · · | MAIL SMS                                                     | Regi                             | ster for events     |
| 18-Jul-2014     | Syrian Border   | Monitoring Mechanis  | m            |           | <b>\$</b>                                                    | Meetings                         |                     |
| 15-Jul-2014     | Cyclone RAMM    | ASUN-14              |              |           | *                                                            | IHP/APHP<br>Annual APHP Focal Po |                     |
| 12-Jun-2014     | Paraguay - floo | ods                  |              |           |                                                              | (15-Jun-2014 - 17-Ju             | n-2014) REGISTE     |

2. To remove it, click on the star again and the bookmarked discussion will disappear.

# 7.4. Workspaces

Virtual OSOCC supports dedicated Workspaces that can be used by countries and organizations for their internal information exchange and coordination. Workspaces are "virtual copies" of the Virtual OSOCC, with all features, accessible only to users that have been added by the Workspace administrator. The creation of workspaces does **not** require the installation of the VO application or database on the servers of the requesting country.

|                 |                                           | /IRTUAL OSOCC    | DATA, MAPS & SATELLITE    |               | JUILING       | PORTAL ABOUT GDACS                                     | ,          |  |
|-----------------|-------------------------------------------|------------------|---------------------------|---------------|---------------|--------------------------------------------------------|------------|--|
| WORKSPACE       | VIRTUAL                                   | OSOCC ¥          | 🦉 Gintare Eidimtaite, OCH | A YOUR PRO    | FILE LO       | GOUT STOP NOTIFICATIO                                  | NS         |  |
|                 |                                           |                  |                           |               |               | e disaster coordination<br>hrs, 6-12 hrs, 12+ hrs, non | e          |  |
| Disaste         | ers                                       | Simulator        | Training                  | Meetir        | igs           | Discussions                                            | Us         |  |
|                 |                                           |                  | ARCHIVE                   | D DISCUSSIONS | DELETED H     | ITS HIT SOURCES HIT TEMPLATE                           | DEFAULT    |  |
|                 |                                           |                  |                           |               |               | → New Eme                                              | rgency .   |  |
| Breaking Er     | nergenc                                   | ies              |                           |               | MAIL SM       | IS EDIT NEW EMERGENCY IN TH                            | IS SECTION |  |
| 3-Aug-2014      | Aug. 3 Y                                  | 'unnan Zhaotong  | City M 6.5 earthquake     |               | HTML RSS EDIT |                                                        |            |  |
| 24-May-<br>2014 | Earthqu                                   | ake in Greece    |                           |               |               |                                                        | EDIT 🖌     |  |
| 2-May-2014      | Afghanistan - landslide - 2nd of May 2014 |                  |                           |               |               |                                                        |            |  |
| Emergencie      | s                                         |                  |                           |               | MAIL SM       | S EDIT NEW EMERGENCY IN THIS                           | 5 SECTION  |  |
| 18-Jul-2014     | Syrian B                                  | order Monitoring | Mechanism                 |               |               |                                                        | EDIT 🖌     |  |
| 15-Jul-2014     | Cyclone                                   | RAMMASUN-14      |                           |               |               |                                                        | EDIT 1     |  |
| 12-Jun-2014     | Daraqua                                   | v - floods       |                           |               |               | HTML                                                   |            |  |

#### How can I create a Virtual OSOCC Workspace?

Only the GDACS Secretariat at ACSU can create Workspaces. Requests for new Workspaces are to be made to via email: virtual-osocc@un.org.

## 7.5. Surveys

Discussion moderators can create surveys to evaluate meetings or training sessions, as well as to capture lessons learned from a particular emergency response. Even if a particular Virtual OSOCC user is not assigned as a moderator for the platform, he or she will have full moderation rights to any simulation discussion, meeting or training they created.

#### How can I create a new survey?

- 1. Open a discussion, including those on meetings or trainings, to which the survey would relate.
- 2. Click on NEW SURVEY and fill out the form:

|                                               | Virtual 0500C Survey Survey title                                                                                            |                                                                                                    |  |
|-----------------------------------------------|----------------------------------------------------------------------------------------------------|----------------------------------------------------------------------------------------------------|--|
| Choose who<br>and when can<br>see the results | Description and purpose                                                                                                    | Decide for when<br>and for how long<br>users can respond                                                         |  |
|                                               | Results accessible after end date                                                                                            | and the second second second second second second second second second second second second second second second |  |
|                                               | Day Month Vear br min                                                                                                    |                                                                                                    |  |
| If you are planning                           | End date<br>Day Month Vear hr min                                                                                            |                                                                                                    |  |
| to use the same                               | Default values for questions of this survey of type "Scale" or "Chart".<br>Reply scale (from low to high, comma deliminated) |                                                                                                    |  |
| scale (eg. 1-5), set<br>default values here   | Chart columns (comma deliminated)                                                                                            | Set default values for                                                                                           |  |
| (optional)                                    | Chart rows (comma deliminated)                                                                                               | <ul> <li>chart-type questions</li> </ul>                                                                         |  |
|                                               | CLOSE                                                                                                    | (optional)                                                                                                    |  |

3. Click SAVE and add questions in the form which will have appeared:

| Virtual O                                                                              | Survey questions |                          |  |
|----------------------------------------------------------------------------------------|------------------|--------------------------|--|
| Survey title                                                                           |                  | edit Survey new question |  |
| Survey Title                                                                           |                  | 7.                       |  |
| Description and purpose                                                                |                  |                          |  |
| Provide a brief description for<br>users about the purpose and<br>topic of this survey |                  |                          |  |
| Expected replies<br>0 (participants: 0)                                                |                  |                          |  |

You can choose between several types of question forms:

- **Text**. Responders will reply with a narrative *Eg. What was the most useful thing you learned during this training?*
- One valid answer. Multiple choice with only one selection possible Eg. Did you use the UNDAC Handbook during your deployment?
  - Yes
  - o No
- **Many valid answers.** Multiple choice with only several selections possible *Eg. Which of the following tools did you find useful during the response?* 
  - o ReliefWeb
  - o LogIK
  - o SARWeather
  - HumanitarianResponse.info
- **Response scale.** Allows respondents to rate an answer Eg. In a scale 1-5, with 1 being extremely bad and 5 being extremely good, how good was the internet connectivity in the area you were deployed to?
- Chart with multiple responses. Respondents can choose any amount of combined answers *Eg. Which of the following dates would you be available on?*

|          | 1 | 2 | 3 | 4 | 5 | 6 | 7 | 8 | 9 | 10 | 11 | 12 | 13 | 14 | 15 |
|----------|---|---|---|---|---|---|---|---|---|----|----|----|----|----|----|
| January  | × |   |   |   |   |   |   |   |   |    |    |    |    |    | X  |
| February |   |   | × | × | × | × |   |   |   |    | X  |    |    |    |    |
| March    | × |   | × |   |   |   |   |   |   |    |    |    |    | ×  |    |

Chart with only one response allowed per column

Eg. Which location should be prioritized for each need?

|          | WASH | Health | Shelter | Food | Fuel |
|----------|------|--------|---------|------|------|
| Guiuan   | X    |        |         | ×    |      |
| Tacloban |      | ×      | X       |      |      |
| Roxas    |      |        |         |      | ×    |

#### Chart with only one response allowed per row

Eg. What is the single most pressing need in the area?

|          | WASH | Health | Shelter | Food | Fuel |
|----------|------|--------|---------|------|------|
| Guiuan   | X    |        |         |      |      |
| Tacloban |      |        | X       |      |      |
| Roxas    | X    |        |         |      |      |

- You may also introduce a **message** between questions Eg. The following questions will focus on the last day of the meeting. Your answers will not be public.
- 4. You can change the order of the questions and edit them by clicking the EDIT button.
- 5. You can view survey results by clicking the SURVEY RESULTS button.

#### How can take part in the survey?

Responding to surveys is easy - you need to click on the 'Surveys' title and then choose START SURVEY:

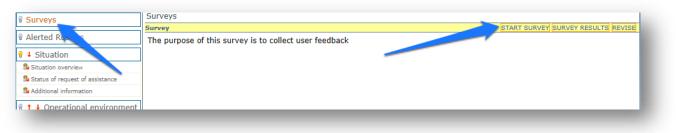

# 8. Learn more

Virtual OSOCC is a user-driven and highly adaptable platform. As such, changes are incorporated based on user feedback and lessons learned from disaster response and simulations. There are many ways in which the VO community can follow new developments and provide much-appreciated feedback:

- Subscribe to the Virtual OSOCC YouTube channel;
- Follow @VirtualOSOCC and @GDACS on Twitter;
- Attend events related to GDACS, INSARAG, UNDAC and the OSOCC concept where Virtual OSOCC is always presented;
- Contact the Virtual OSOCC team at ACSU if your organization would like a tailored training session on the platform through Webex. Subject to availability of funds, the team can also offer in-person training.

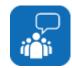

Should you have any questions or would like to request a training, do not hesitate to contact us at virtual-osocc@un.org.